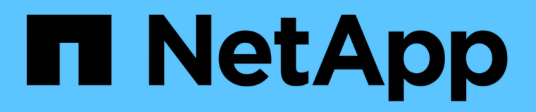

## 安裝硬體 Cluster and storage switches

NetApp April 25, 2024

This PDF was generated from https://docs.netapp.com/zh-tw/ontap-systems-switches/switch-nvidiasn2100/install-hardware-sn2100-cluster.html on April 25, 2024. Always check docs.netapp.com for the latest.

# 目錄

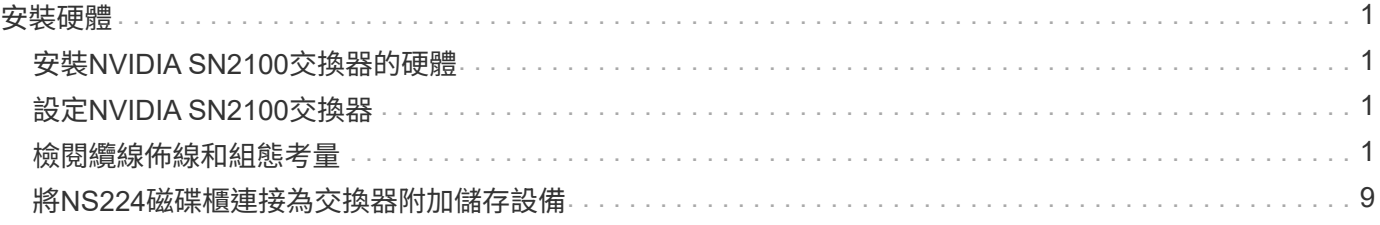

# <span id="page-2-0"></span>安裝硬體

# <span id="page-2-1"></span>安裝**NVIDIA SN2100**交換器的硬體

若要安裝SN2100硬體、請參閱NVIDIA的說明文件。

#### 步驟

- 1. 檢閱 ["](https://docs.netapp.com/zh-tw/ontap-systems-switches/switch-nvidia-sn2100/configure-reqs-sn2100-cluster.html)[組態需求](https://docs.netapp.com/zh-tw/ontap-systems-switches/switch-nvidia-sn2100/configure-reqs-sn2100-cluster.html)["](https://docs.netapp.com/zh-tw/ontap-systems-switches/switch-nvidia-sn2100/configure-reqs-sn2100-cluster.html)。
- 2. 依照中的指示操作 ["NVIDIA](https://docs.nvidia.com/networking/display/sn2000pub/Installation)[交換器安裝指南](https://docs.nvidia.com/networking/display/sn2000pub/Installation)["](https://docs.nvidia.com/networking/display/sn2000pub/Installation)。

接下來呢?

["](#page-2-2)[設定交換器](#page-2-2)["](#page-2-2)。

## <span id="page-2-2"></span>設定**NVIDIA SN2100**交換器

若要設定SN2100交換器、請參閱NVIDIA的文件。

#### 步驟

- 1. 檢閱 ["](https://docs.netapp.com/zh-tw/ontap-systems-switches/switch-nvidia-sn2100/configure-reqs-sn2100-cluster.html)[組態需求](https://docs.netapp.com/zh-tw/ontap-systems-switches/switch-nvidia-sn2100/configure-reqs-sn2100-cluster.html)["](https://docs.netapp.com/zh-tw/ontap-systems-switches/switch-nvidia-sn2100/configure-reqs-sn2100-cluster.html)。
- 2. 依照中的指示操作 ["NVIDIA](https://docs.nvidia.com/networking/display/sn2000pub/System+Bring-Up)[系統啟動。](https://docs.nvidia.com/networking/display/sn2000pub/System+Bring-Up)["](https://docs.nvidia.com/networking/display/sn2000pub/System+Bring-Up)。

接下來呢?

["](#page-2-3)[檢閱纜線佈線和組態考量](#page-2-3)["](#page-2-3)。

### <span id="page-2-3"></span>檢閱纜線佈線和組態考量

在設定NVIDIA SN2100交換器之前、請先檢閱下列考量事項。

### **NVIDIA**連接埠詳細資料

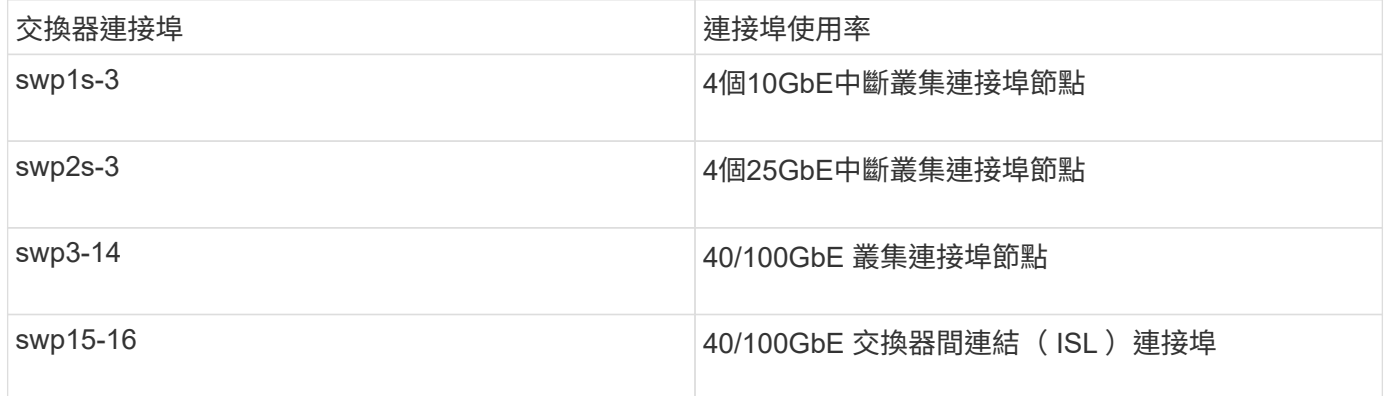

請參閱 ["Hardware Universe"](https://hwu.netapp.com/Switch/Index) 如需交換器連接埠的詳細資訊、

### 光纖連線的連結延遲

如果您遇到超過五秒的連結延遲、 Cumulus Linux 5.4 及更新版本均支援快速連結。您可以使用來設定連結 nv set 命令如下:

```
nv set interface <interface-id> link fast-linkup on
nv config apply
reload the switchd
```
顯示範例

```
cumulus@cumulus-cs13:mgmt:~$ nv set interface swp5 link fast-linkup on
cumulus@cumulus-cs13:mgmt:~$ nv config apply
switchd need to reload on this config change
Are you sure? [y/N] y
applied [rev_id: 22]
Only switchd reload required
```
支援銅線連線

若要修正此問題、必須進行下列組態變更。

#### **Cumulus Linux 4.4.3**

1. 使用 40GbE/100GbE 銅線識別每個介面的名稱:

cumulus@cumulus:mgmt:~\$ **net show interface pluggables** Interface Identifier Vendor Name Vendor PN Vendor SN Vendor Rev --------- ------------- -------------- ----------- ------------- --------- swp3 0x11 (QSFP28) Molex 112-00576 93A2229911111 B0 swp4 0x11 (QSFP28) Molex 112-00576 93A2229922222 B0

2. 將下列兩行新增至 /etc/cumulus/switchd.conf 使用 40GbE/100GbE 銅線的每個連接埠( swjpg <n> )檔案:

◦ interface.swp<n>.enable\_media\_depended\_linkup\_flow=TRUE

```
◦ interface.swp<n>.enable_short_tuning=TRUE
```
例如:

```
cumulus@cumulus:mgmt:~$ sudo nano /etc/cumulus/switchd.conf
.
.
interface.swp3.enable_media_depended_linkup_flow=TRUE
interface.swp3.enable_short_tuning=TRUE
interface.swp4.enable_media_depended_linkup_flow=TRUE
interface.swp4.enable_short_tuning=TRUE
```
3. 重新啟動 switchd 服務:

cumulus@cumulus:mgmt:~\$ **sudo systemctl restart switchd.service**

4. 確認連接埠已啟動:

```
cumulus@cumulus:mgmt:~$ net show interface all
```
State Name Spd MTU Mode LLDP Summary ----- --------- ---- ----- ---------- ----------------- -------- UP swp3 100G 9216 Trunk/L2 Master: bridge(UP) UP swp4 100G 9216 Trunk/L2 Master: bridge(UP)

#### **Cumulus Linux 5.x**

1. 使用 40GbE/100GbE 銅線識別每個介面的名稱:

cumulus@cumulus:mgmt:~\$ **nv show interface pluggables** Interface Identifier Vendor Name Vendor PN Vendor SN Vendor Rev --------- ------------- -------------- ----------- ------------- --------- swp3 0x11 (QSFP28) Molex 112-00576 93A2229911111 B0 swp4 0x11 (QSFP28) Molex 112-00576 93A2229922222 B0

2. 使用設定連結 nv set 命令如下:

◦ nv set interface <interface-id> link fast-linkup on

◦ nv config apply

◦ 重新載入 switchd 服務

例如:

```
cumulus@cumulus:mgmt:~$ nv set interface swp5 link fast-linkup on
cumulus@cumulus:mgmt:~$ nv config apply
switchd need to reload on this config change
Are you sure? [y/N] y
applied [rev_id: 22]
Only switchd reload required
```
3. 確認連接埠已啟動:

```
cumulus@cumulus:mgmt:~$ net show interface all
State Name Spd MTU Mode LLDP Summary
----- --------- ---- ----- ---------- ----------------- --------
UP swp3 100G 9216 Trunk/L2 Master:
bridge(UP)
UP swp4 100G 9216 Trunk/L2 Master:
bridge(UP)
```
請參閱 ["](https://kb.netapp.com/Advice_and_Troubleshooting/Data_Storage_Systems/Fabric_Interconnect_and_Management_Switches/NVIDIA_SN2100_switch_fails_to_connect_using_40_100GbE_copper_cable)[此](https://kb.netapp.com/Advice_and_Troubleshooting/Data_Storage_Systems/Fabric_Interconnect_and_Management_Switches/NVIDIA_SN2100_switch_fails_to_connect_using_40_100GbE_copper_cable)[KB"](https://kb.netapp.com/Advice_and_Troubleshooting/Data_Storage_Systems/Fabric_Interconnect_and_Management_Switches/NVIDIA_SN2100_switch_fails_to_connect_using_40_100GbE_copper_cable) 以取得更多詳細資料。

在 Cumulus Linux 4.4.2 上、採用 X1151A NIC 、 X1146A NIC 或內建 100GbE 連接埠的 SN2100 交換器不支 援銅線連線。例如:

- 連接埠e0a和e0b上的SI-A800 AFF
- 連接埠e0g和e0h上的E320 AFF

### **QSA**介面卡

當 QSA 介面卡用於連線至平台上的 10GbE/25GbE 叢集連接埠時、連結可能不會啟動。

若要解決此問題、請執行下列步驟:

- 對於 10GbE 、請手動將 swp1s-3 連結速度設定為 10000 、並將自動交涉設定為關閉。
- 若是 25GbE 、請手動將 swp2s-3 連結速度設定為 25000 、並將自動交涉設定為關閉。

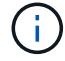

使用 10GbE/25GbE QSA 介面卡時、請將其插入非中斷 40GbE/100GbE 連接埠( swp3-swp14 )。請勿將 QSA 介面卡插入設定為中斷連接的連接埠。

### 設定中斷連接埠的介面速度

視交換器連接埠中的收發器而定、您可能需要將交換器介面上的速度設定為固定速度。如果使用 10GbE 和 25GbE 中斷連接埠、請確認自動交涉已關閉、並在交換器上設定介面速度。

### **Cumulus Linux 4.4.3** 例如:

```
cumulus@cumulus:mgmt:~$ net add int swp1s3 link autoneg off && net com
--- /etc/network/interfaces 2019-11-17 00:17:13.470687027 +0000
+++ /run/nclu/ifupdown2/interfaces.tmp 2019-11-24 00:09:19.435226258
+0000
@@ -37,21 +37,21 @@
       alias 10G Intra-Cluster Node
       link-autoneg off
       link-speed 10000 <---- port speed set
       mstpctl-bpduguard yes
       mstpctl-portadminedge yes
       mtu 9216
auto swp1s3
iface swp1s3
      alias 10G Intra-Cluster Node
- link-autoneg off
+ link-autoneg on
       link-speed 10000 <---- port speed set
       mstpctl-bpduguard yes
       mstpctl-portadminedge yes
       mtu 9216
auto swp2s0
iface swp2s0
       alias 25G Intra-Cluster Node
       link-autoneg off
       link-speed 25000 <---- port speed set
```
檢查介面和連接埠狀態、確認已套用設定:

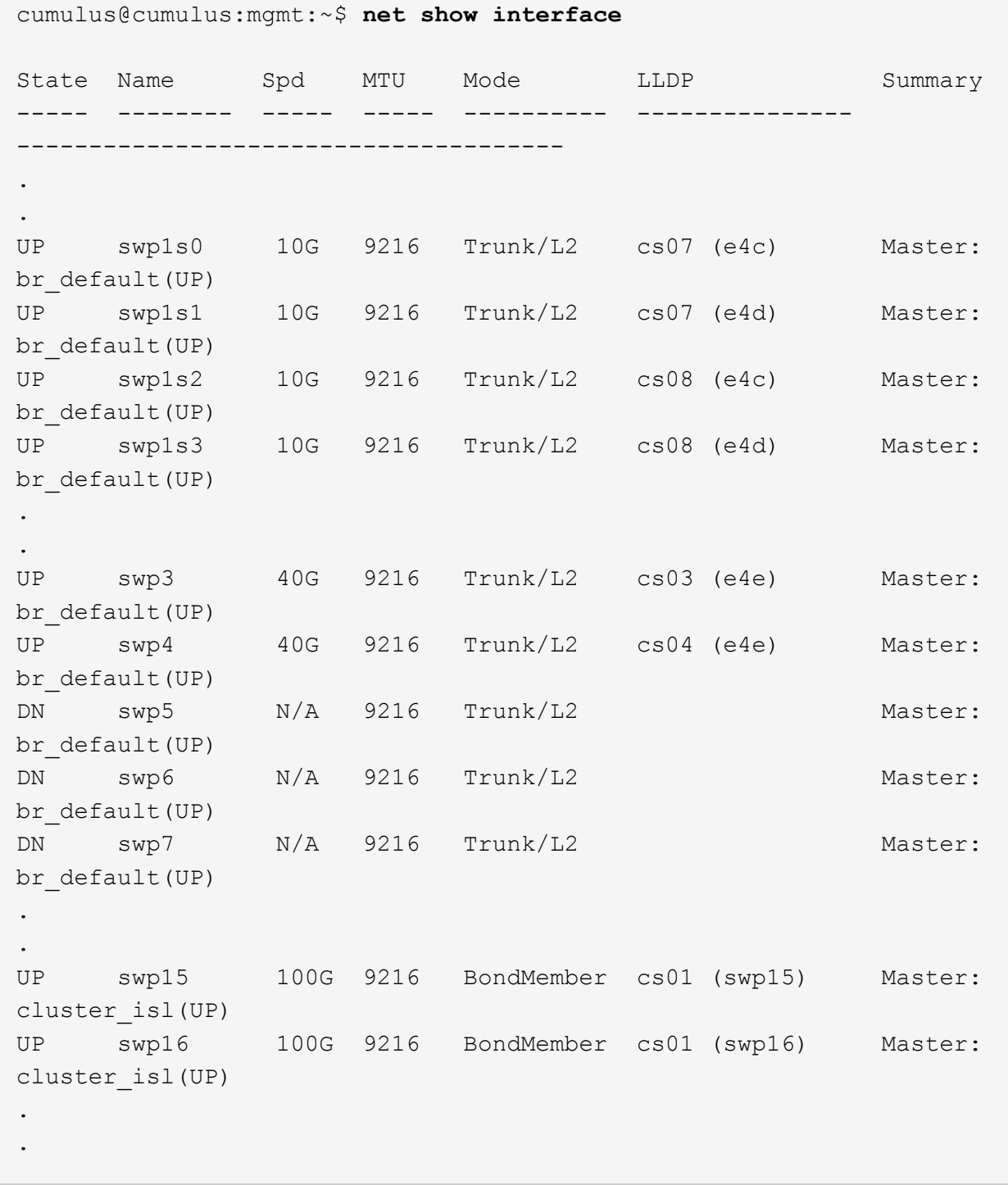

#### **Cumulus Linux 5.x**

例如:

cumulus@cumulus:mgmt:~\$ **nv set interface swp1s3 link auto-negotiate off** cumulus@cumulus:mgmt:~\$ **nv set interface swp1s3 link speed 10G** cumulus@cumulus:mgmt:~\$ **nv show interface swp1s3**

link

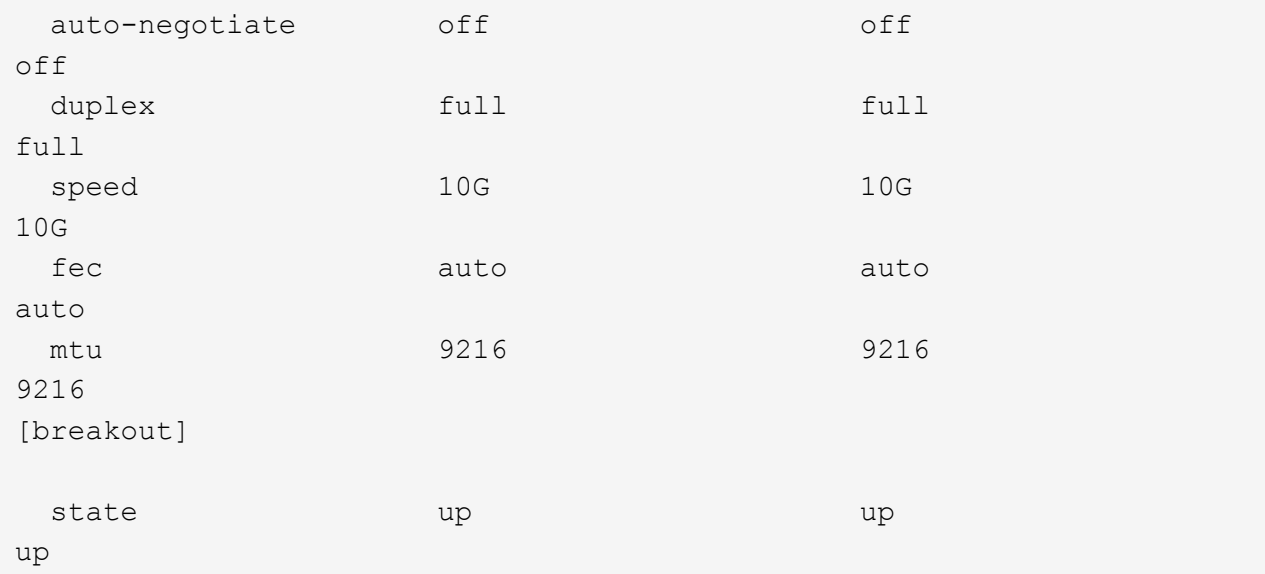

檢查介面和連接埠狀態、確認已套用設定:

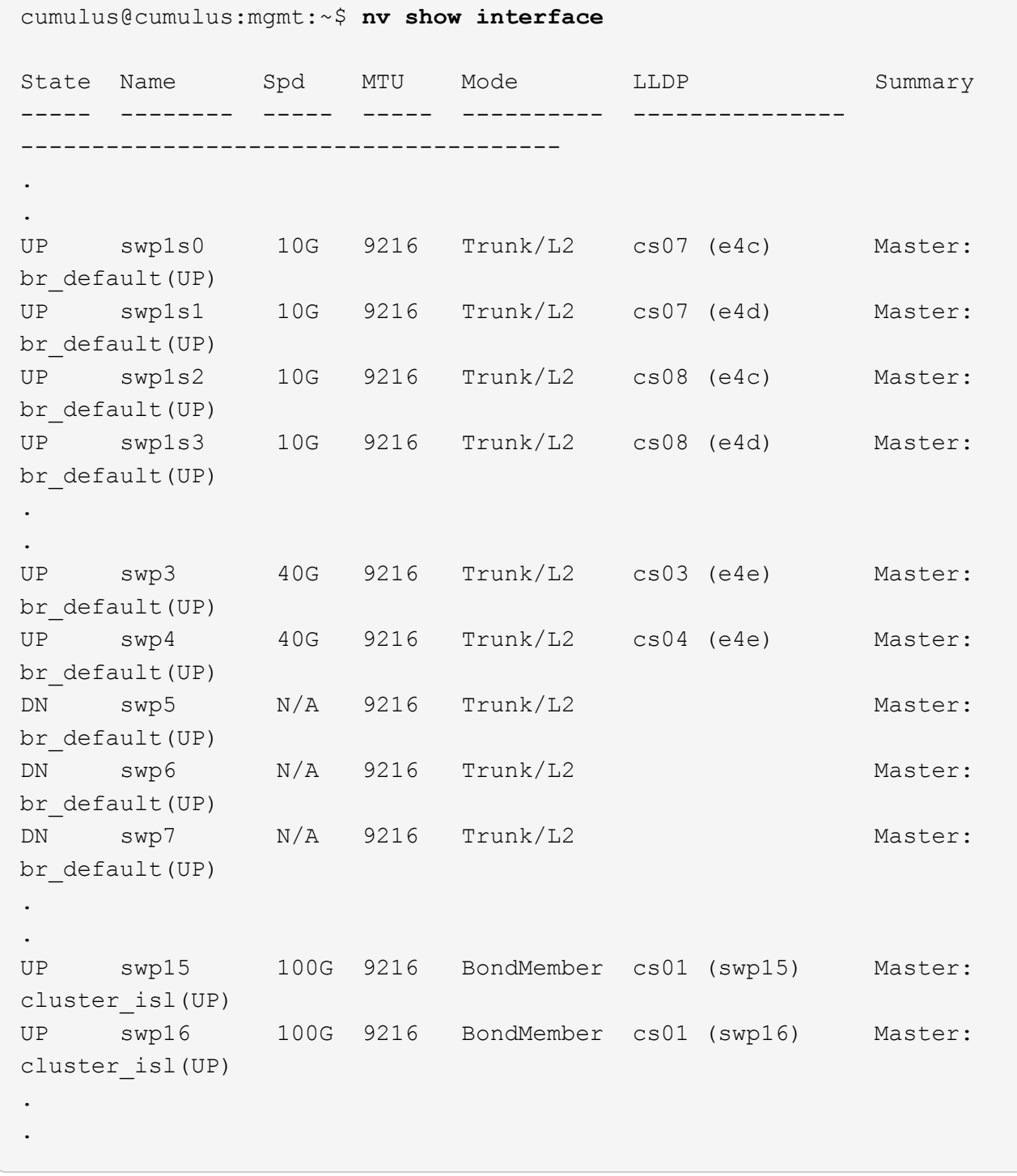

接下來呢?

["](#page-10-0)[將](#page-10-0)[NS224](#page-10-0)[磁碟櫃纜線當作交換器附加儲存設備](#page-10-0)["](#page-10-0)。

# <span id="page-10-0"></span>將**NS224**磁碟櫃連接為交換器附加儲存設備

如果您的系統需要將NS224磁碟機櫃纜線作為交換器附加儲存設備(非直接附加儲存設備 )、請使用此處提供的資訊。

• 透過儲存交換器連接NS224磁碟機櫃:

["](https://library.netapp.com/ecm/ecm_download_file/ECMLP2876580)[連接交換器的](https://library.netapp.com/ecm/ecm_download_file/ECMLP2876580)[NS224](https://library.netapp.com/ecm/ecm_download_file/ECMLP2876580)[磁碟機櫃佈線](https://library.netapp.com/ecm/ecm_download_file/ECMLP2876580)["](https://library.netapp.com/ecm/ecm_download_file/ECMLP2876580)

• 確認您的平台機型支援的硬體、例如儲存交換器和纜線:

["NetApp Hardware Universe"](https://hwu.netapp.com/)

接下來呢?

["](https://docs.netapp.com/zh-tw/ontap-systems-switches/switch-nvidia-sn2100/install-cumulus-mode-sn2100-cluster.html)[在](https://docs.netapp.com/zh-tw/ontap-systems-switches/switch-nvidia-sn2100/install-cumulus-mode-sn2100-cluster.html)[Cummuls](https://docs.netapp.com/zh-tw/ontap-systems-switches/switch-nvidia-sn2100/install-cumulus-mode-sn2100-cluster.html)[模式下安裝](https://docs.netapp.com/zh-tw/ontap-systems-switches/switch-nvidia-sn2100/install-cumulus-mode-sn2100-cluster.html)[Cummulus Linux"](https://docs.netapp.com/zh-tw/ontap-systems-switches/switch-nvidia-sn2100/install-cumulus-mode-sn2100-cluster.html) 或 ["](https://docs.netapp.com/zh-tw/ontap-systems-switches/switch-nvidia-sn2100/install-onie-mode-sn2100-cluster.html)[以](https://docs.netapp.com/zh-tw/ontap-systems-switches/switch-nvidia-sn2100/install-onie-mode-sn2100-cluster.html)[ONIE](https://docs.netapp.com/zh-tw/ontap-systems-switches/switch-nvidia-sn2100/install-onie-mode-sn2100-cluster.html)[模式安裝](https://docs.netapp.com/zh-tw/ontap-systems-switches/switch-nvidia-sn2100/install-onie-mode-sn2100-cluster.html)[CummulUS Linux"](https://docs.netapp.com/zh-tw/ontap-systems-switches/switch-nvidia-sn2100/install-onie-mode-sn2100-cluster.html)。

#### 版權資訊

Copyright © 2024 NetApp, Inc. 版權所有。台灣印製。非經版權所有人事先書面同意,不得將本受版權保護文件 的任何部分以任何形式或任何方法(圖形、電子或機械)重製,包括影印、錄影、錄音或儲存至電子檢索系統 中。

由 NetApp 版權資料衍伸之軟體必須遵守下列授權和免責聲明:

此軟體以 NETAPP「原樣」提供,不含任何明示或暗示的擔保,包括但不限於有關適售性或特定目的適用性之 擔保,特此聲明。於任何情況下,就任何已造成或基於任何理論上責任之直接性、間接性、附隨性、特殊性、懲 罰性或衍生性損害(包括但不限於替代商品或服務之採購;使用、資料或利潤上的損失;或企業營運中斷),無 論是在使用此軟體時以任何方式所產生的契約、嚴格責任或侵權行為(包括疏忽或其他)等方面,NetApp 概不 負責,即使已被告知有前述損害存在之可能性亦然。

NetApp 保留隨時變更本文所述之任何產品的權利,恕不另行通知。NetApp 不承擔因使用本文所述之產品而產 生的責任或義務,除非明確經過 NetApp 書面同意。使用或購買此產品並不會在依據任何專利權、商標權或任何 其他 NetApp 智慧財產權的情況下轉讓授權。

本手冊所述之產品受到一項(含)以上的美國專利、國外專利或申請中專利所保障。

有限權利說明:政府機關的使用、複製或公開揭露須受 DFARS 252.227-7013(2014 年 2 月)和 FAR 52.227-19(2007 年 12 月)中的「技術資料權利 - 非商業項目」條款 (b)(3) 小段所述之限制。

此處所含屬於商業產品和 / 或商業服務(如 FAR 2.101 所定義)的資料均為 NetApp, Inc. 所有。根據本協議提 供的所有 NetApp 技術資料和電腦軟體皆屬於商業性質,並且完全由私人出資開發。 美國政府對於該資料具有 非專屬、非轉讓、非轉授權、全球性、有限且不可撤銷的使用權限,僅限於美國政府為傳輸此資料所訂合約所允 許之範圍,並基於履行該合約之目的方可使用。除非本文另有規定,否則未經 NetApp Inc. 事前書面許可,不得 逕行使用、揭露、重製、修改、履行或展示該資料。美國政府授予國防部之許可權利,僅適用於 DFARS 條款 252.227-7015(b)(2014 年 2 月)所述權利。

商標資訊

NETAPP、NETAPP 標誌及 <http://www.netapp.com/TM> 所列之標章均為 NetApp, Inc. 的商標。文中所涉及的所 有其他公司或產品名稱,均為其各自所有者的商標,不得侵犯。